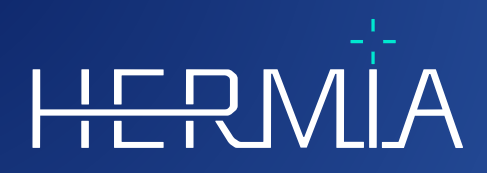

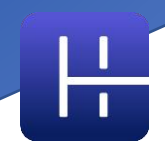

# **MODES D'EMPLOI**

# **Affinity**

**Version 4.0.0**

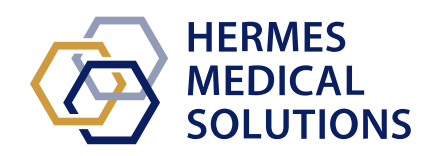

# HERVULA

Developed by

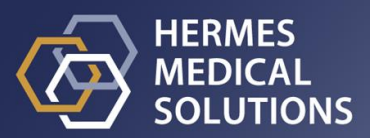

**Traduit du document maître : P60-026 Instructions For Use Affinity 4.0 Rev.1 EN Numéro du document :** P60-026 Instructions For Use Affinity 4.0 Rev.1\_FR **Date de révision :** 14/04/2023

Ce mode d'emploi (IFU) informe l'utilisateur du but du logiciel, de sa bonne utilisation et de toutes précautions qui doivent être prises et inclus l'information générale du produit et de l'information requise pour identifier l'appareil et son manufacturier.

Toutes informations sur la sécurité et la performance pertinentes pour l'utilisateur sont déclarées dans ces instructions pour l'utilisation, et les risques résiduels sont décrits. Étudier ce manuel soigneusement avant d'utiliser le logiciel.

Ceci est un document électronique dont une copie peut être téléchargée à partir de : www.hermesmedical.com/ifu. Des copies papiers des document suivants sont disponibles gratuitement sur demande (à raison d'une copie par licence) : *Mode d'emploi*, *Exigence de l'environnement système* et *Notes de version*.

Ce document contient des AVERTISSEMENTS concernant l'utilisation sécuritaire de ce produit. Ceux-ci doivent être suivis.

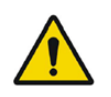

Ceci est le signe d'avertissement général.

NOTE : Les notes communiquent de l'information additionnelle pour être conscient, par exemple, de choses à considérer lorsque certaines procédures sont effectuées.

Le mode d'emploi et le logiciel lui-même sont sous copyright et tous les droits sont réservés par Hermes Medical Solutions. Ni le logiciel, ni le manuel peut être copié ou de toute autre manière reproduit sans le consentement préalable écrit de Hermes Medical Solutions, qui se réserve le droit d'apporter des changements et améliorations à tout moment.

Hermes Medical Solutions\*, HERMIA\*, le logo HERMIA\* et SUV SPECT\* sont des marques déposées de Hermes Medical Solutions AB.

Les marques de commerce de tierce partie telle qu'utilisées dans ce document sont la propriété de leurs propriétaires respectifs, qui ne sont pas affiliés avec Hermes Medical Solutions.

\* Sous réserve d'inscription dans certains marchés.

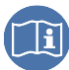

# Table des matières

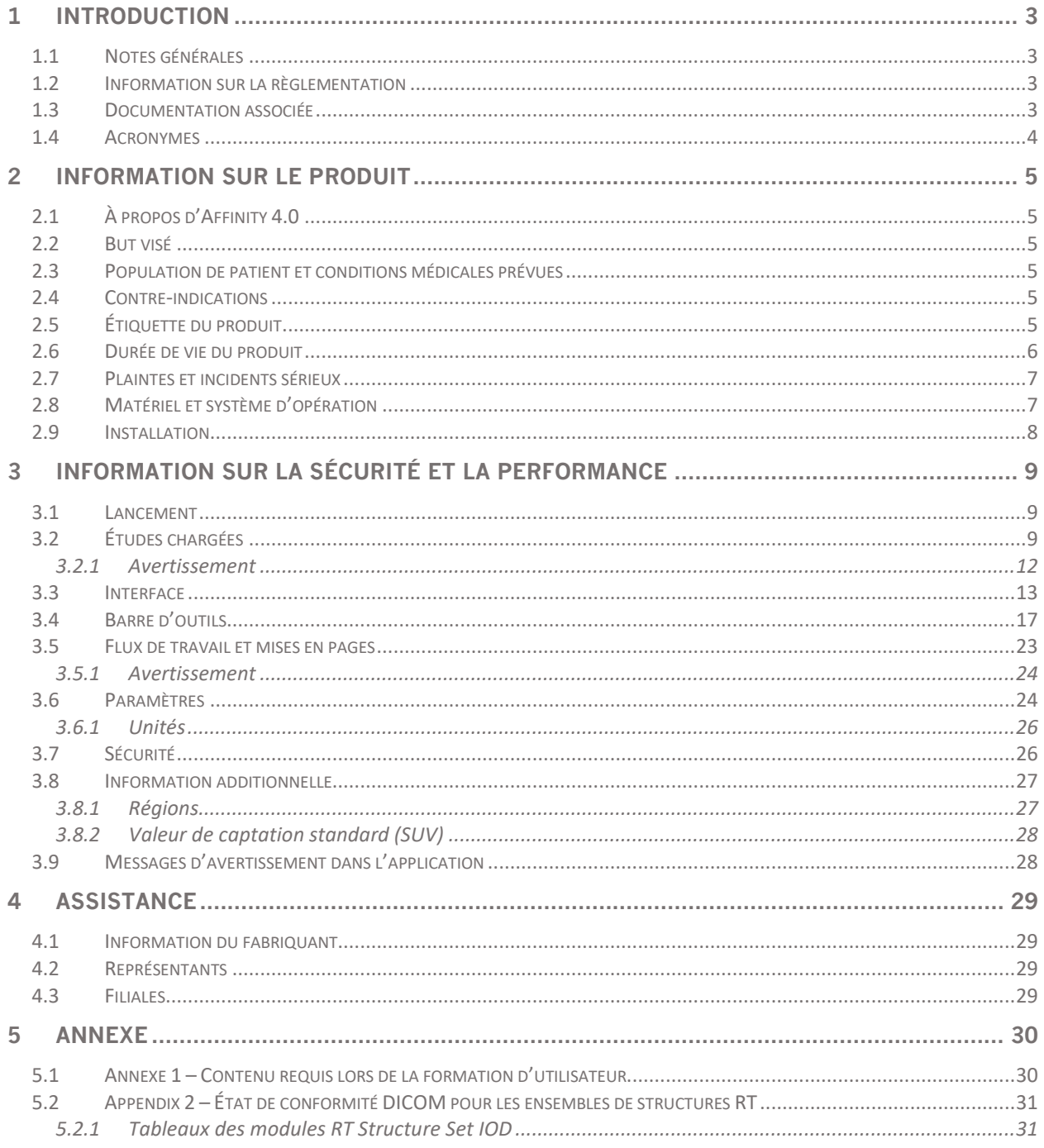

# <span id="page-3-0"></span>**1 INTRODUCTION**

# <span id="page-3-1"></span>**1.1 Notes générales**

La modification de ce produit n'est pas permise et peut engendrer des risques.

Seule les membres du service formées par un marchand autorisé ou par Hermes Medical Solutions peut effectuer l'installation et le service de ce produit.

Tous les utilisateurs doivent être formés par le personnel d'un marchand autorisé ou par Hermes Medical Solutions dans les fonctionnalités de bases du logiciel avant son utilisation. Voir la liste des fonctionnalités de base dans l'*Annexe 1 – Contenu requis lors de la formation de l'utilisateur*.

Les protocoles, scripts et programmes fournis par l'utilisateur ne sont pas validés ni garantis par Hermes Medical Solutions. L'utilisateur utilisant de tels programmes est seul responsable des résultats.

Hermes Medical Solutions ne prend aucune responsabilité quant à la perte de données.

Les utilisateurs du logiciel sont seuls responsables de son utilisation et des diagnostics qui en résultent. Hermes Medical Solutions ne prend aucune responsabilité quant aux résultats et diagnostics dérivés de l'utilisation du programme décrit ici ou de l'information contenue dans ce manuel.

# <span id="page-3-2"></span>**1.2 Information sur la règlementation**

- Canada l'identification de l'appareil, telle que définie avec Santé Canada, est le numéro  $de version = Version 4.0.$
- Europe Ce produit n'est pas encore disponible en Europe pour des raisons de règlementation.
- US Ce produit n'est pas encore disponible aux États-Unis pour des raisons de règlementation.

#### **Numéro SRN européen**

Le numéro de registration unique (SRN) = SE-MF-000023032 a été publié à Hermes Medical Solutions, tel que requis par EU MDR – Regulation (EU) 2017/745.

# <span id="page-3-3"></span>**1.3 Documentation associée**

- P60-029 Release Notes Affinity 4.0.0 Rev.1 EN
- PC-007-03 System Environment Requirements

Un guide de l'utilisateur, servant à guider les utilisateurs utilisant le logiciel, est disponible via la fonction Aide dans le logiciel même, voir le symbole ci-dessous.

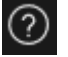

# <span id="page-4-0"></span>**1.4 Acronymes**

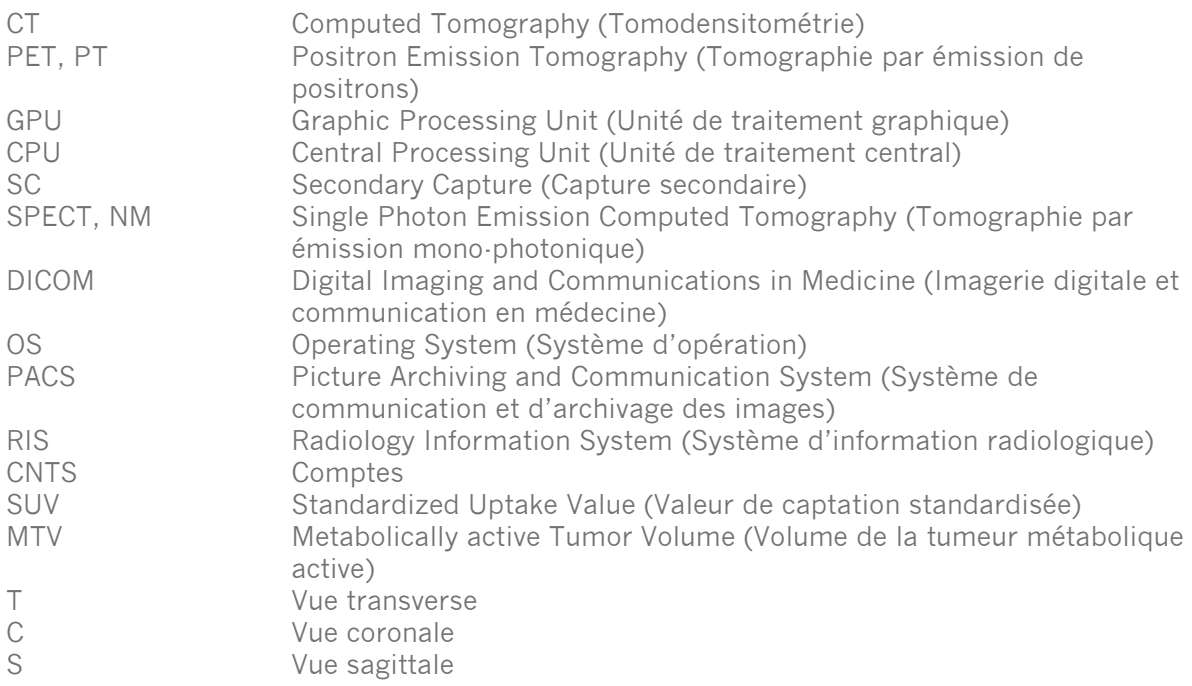

# <span id="page-5-0"></span>**2 INFORMATION SUR LE PRODUIT**

# <span id="page-5-1"></span>**2.1 À propos d'Affinity 4.0**

AffinityTM permet une visualisation 2D et 3D, la quantification et le traitement d'images médicales qui ont été chargées dans l'application au format (DICOM).

Pour les états de conformités spécifiques DICOM d'AffinityTM, voir l'*Annexe 2 – État de conformité DICOM pour les ensembles de structures RT.*

# <span id="page-5-2"></span>**2.2 But visé**

#### **Utilisation prévue**

AffinityTM est une application logicielle pour la médecine nucléaire et la radiologie. Basé sur les entrées d'un l'utilisateur, Affinity traite, affiche et analyse des données d'imagerie de médecine nucléaire et de radiologie, et affiche les résultats à l'utilisateur. Les résultats peuvent être archivés pour une analyse future.

L'application logicielle peut être configurée selon les besoins de l'utilisateur.

L'investigation d'états physiologiques et pathologiques utilisant la mesure et l'analyse de la fonctionnalité fournit par Affinity™ n'a pas pour but de remplacer l'évaluation visuelle. L'information obtenue à partir de la visualisation et/ou de l'analyse quantitative des images est utilisée, en collaboration avec d'autres données reliées du patient, pour informer le gestionnaire clinique.

#### **Utilisateur prévu**

Les utilisateurs prévus d'Affinity™ sont des professionnels médicaux formés pour l'utilisation du système.

# <span id="page-5-3"></span>**2.3 Population de patient et conditions médicales prévues**

Les patients de tous âges et genres subissant des investigations d'imagerie moléculaire de médecine nucléaire et/ou de radiologie.

# <span id="page-5-4"></span>**2.4 Contre-indications**

Il n'y a pas de contre-indication.

# <span id="page-5-5"></span>**2.5 Étiquette du produit**

Le numéro de version, l'identification unique de l'appareil (UDI) et d'autres informations sur le produit du logiciel Affinity 4.0 installé peuvent être trouvés en cliquant sur le symbole d'information dans le haut à droite de la fenêtre de l'application pour ouvrir la boîte « À-propos ».

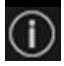

Les informations suivantes peuvent être identifiées : Nom du produit  $=$  Affinity Version finale  $= 4.0.0$ Nom commercial = Hermia Multimodality Viewer Numéro de construction du logiciel = 50

#### **Mode d'emploi Affinity 4.0 6 (34)**

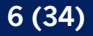

R<sub>x</sub> Only « Prescription only » - appareil dont l'utilisation est restreinte à l'utilisation par ou sous l'ordre d'un médecin.

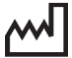

Date de fabrication (AAAA-MM-JJ)

Numéro d'identification unique de l'appareil (UDI)

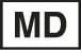

|UDI|

Indique que le produit est un appareil médical.

Consulter les instructions pour l'utilisation (IFU)

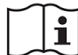

@ L'adresse courriel du support.

L'information de contact du fabriquant.

*Renderer* = Le GPU actuel étant utilisé par l'application.

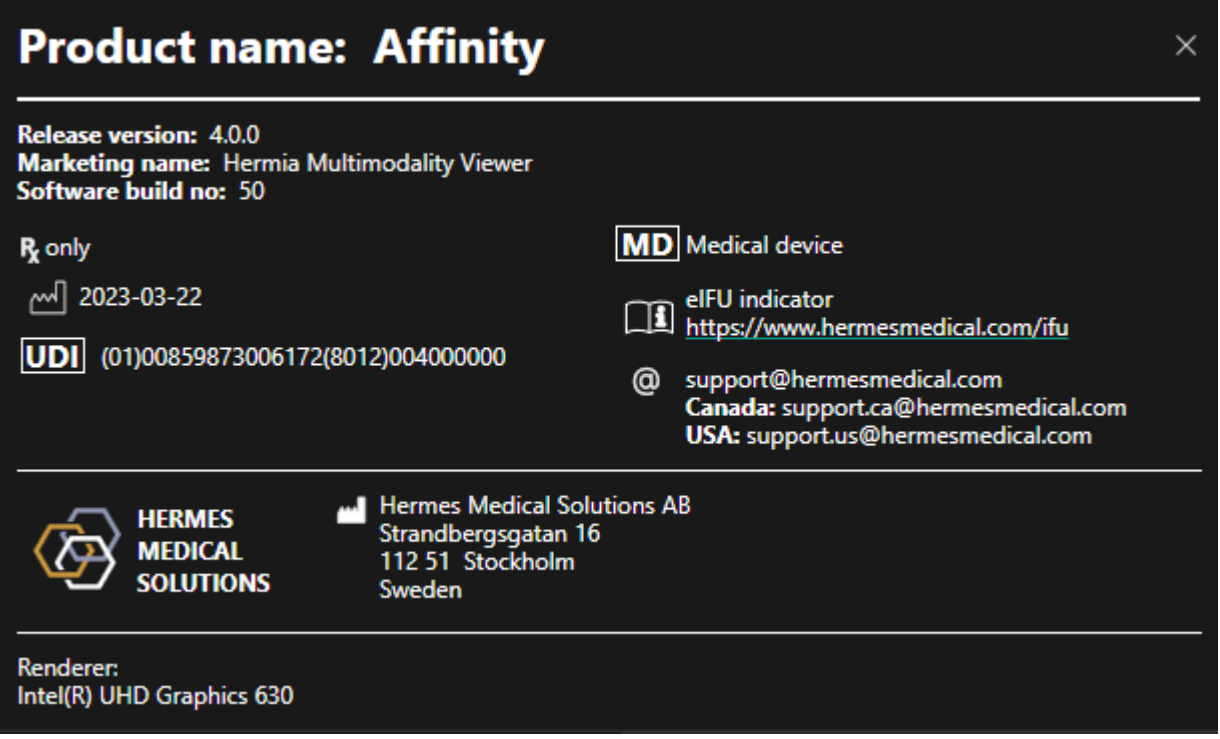

# <span id="page-6-0"></span>**2.6 Durée de vie du produit**

La durée de vie d'Affinity 4.0 est de 5 ans.

La durée de vie de 5 ans débute lorsque Affinity 4.0 a été fabriqué (5 ans à partir de la date de fabrication de 4.0.0). Les correctifs possibles d'Affinity 4.0 auront une nouvelle date de fabrication, mais la durée de vie ne débutera pas à partir de la date de fabrication du correctif.

#### **Mode d'emploi Affinity 4.0 7 (34)**

Durant la durée de vie mentionnée, Hermes Medical Solutions maintient la sécurité et la performance d'Affinity 4.0. Les correctifs sont fournis, si nécessaire, afin de maintenir la sécurité et la performance de ce produit.

# <span id="page-7-0"></span>**2.7 Plaintes et incidents sérieux**

Rapporter les incidents et erreurs à notre support, voir la section *Assistance*.

Tout incident sérieux qui est survenu en lien avec l'appareil doit être rapporter au fabriquant.

Selon les règlements applicables, les incidents peuvent aussi devoir être rapportés aux autorités nationales. Pour l'union européenne, les incidents sérieux doivent être rapportés à l'autorité compétente du membre de l'état de l'union européenne dans lequel l'utilisateur et/ou le patient est établi.

Hermes Medical Solutions accepte volontiers les commentaires des lecteurs de ce manuel. Merci de rapporter toutes erreurs de contenu ou de typographie, ainsi que les suggestions d'amélioration à notre support, voir la section *Assistance*.

# <span id="page-7-1"></span>**2.8 Matériel et système d'opération**

Pour les exigences générales, voir *PC-007 System Environment Requirements*.

Aucune autre application que celle approuvée par Hermes Medical Solutions ne doit être installée sur l'ordinateur sur lequel il est prévu d'utiliser le logiciel de Hermes Medical Solutions. L'utilisation d'autres applications peut altérer la performance et, dans le pire des cas, entrainer des données de résultats incorrectes.

#### **Exigences de logiciels additionnels**

Le logiciel Affinity nécessite présentement les logiciels suivants :

![](_page_7_Picture_258.jpeg)

# <span id="page-8-0"></span>**2.9 Installation**

L'installation doit se conformer aux exigences applicables telles que, mais non limitées à, les exigences du système, la configuration et la licence.

# <span id="page-9-0"></span>**3 INFORMATION SUR LA SÉCURITÉ ET LA PERFORMANCE**

<span id="page-9-1"></span>Aucune précaution n'est requise par le fabriquant.

# **3.1 Lancement**

Les études peuvent être chargées dans *Affinity* en utilisant n'importe laquelle des façons suivantes :

- En sélectionnant les études à être visualisées à partir de *Hermes GOLD* et en sélectionnant l'application *Affinity*.
- À partir d'une liste PACS ou RIS lorsque l'intégration PACS/RIS est mise en place.
- En glissant et déposant les études à partir d'un dossier *Windows* vers le fichier *Hermes.exe*.
- En glissant et déposant un dossier zippé DICOM (pas 7-Zip) vers le fichier *Hermes.exe* ou dans l'application *Affinity*.

Il est aussi possible de charger des données supplémentaires dans une session déjà en cours en glissant et déposant le chemin système du fichier contenant les images DICOM vers l'application en cours d'utilisation.

Lorsque l'application est en cours d'utilisation directement sur une station de travail, sans l'utilisation d'un bureau à distance ou de Citrix, les études ou les dossiers d'études peuvent être glissés et déposés à partir de *GOLD* dans l'application.

En plus des études, les ensembles de données suivants peuvent aussi être chargés :

- Régions archivées en tant que segmentation DICOM (Modalité : SEG)
- Fichiers de doses DICOM RT (Modalité : RTDOSE)
- Images JPEG (JPEG 2000 compressées avec et sans perte, JPEG compressées avec et sans perte, JPEG-LS compressées avec et sans perte) (Modalité : OT)
- Ensembles de structures RT (Modalité : RTSTRUCT)
- Une session archivée précédemment incluant des régions, des mesures, des annotations et des coregistrations. Ces sessions sont chargées automatiquement avec l'étude associée.

L'état actuel de la session sera sauvegardé automatiquement dans *Affinity*. Lors du redémarrage d'*Affinity* en utilisant les mêmes ensemble de données, il est possible de travailler de nouveau à partir de cet état. Les règles pour sauvegarder le statut sont définis dans les paramètres.

Lorsque plusieurs instances de l'application sont en cours d'utilisation, il est possible de voir le nom du patient et la date de l'étude en passant la souris au-dessus de l'icône de l'application dans la barre de tâches.

# <span id="page-9-2"></span>**3.2 Études chargées**

Lorsque l'application est lancée avec des études DICOM spécifiées, elles sont listées dans la fenêtre d'Études et sont groupées par patient, date de l'étude et heure de l'étude.

Si des études de plus d'un patient ont été chargées, les patients sont listés par ordre alphabétique par nom du patient.

#### **Mode d'emploi Affinity 4.0 10 (34)**

Les études d'un patient spécifique sont ordonnées par date d'étude et d'heure, l'étude la plus récente sera en haut.

Lorsque deux études ont été chargées pour le même patient et avec la même date d'étude et d'heure. Elles seront triées en se basant sur l'ID de l'étude.

À l'intérieur d'un groupe d'études, les données sont triées selon la date et l'heure de la série, avec l'étude la plus récente affichée en haut, cependant lorsque deux séries ont la même date et heure, elles seront triées par modalité.

Les roues tournantes oranges de toutes les séries qui sont en train d'être chargées sont affichées à gauche de la description de la série et une barre de progression est affichée dans le bas de la fenêtre de l'étude.

![](_page_10_Picture_6.jpeg)

*Barre de progression du chargement DICOM.*

Lorsque l'application est en train de charger, l'utilisateur peut soit attendre que l'application ouvre automatiquement un flux de travail prédéfini qui correspond le mieux aux séries qui ont été chargées ou abandonner en cliquant sur « *Skip automatic workflow selection* ». Si la sélection du flux de travail automatique est abandonnée, l'application chargera le flux de travail par défaut.

![](_page_10_Picture_9.jpeg)

Lorsque le flux de travail par défaut est sélectionné, toutes les mises en pages sont disponibles, et toute série d'images peut être travaillée aussitôt qu'elle devient disponible dans la fenêtre d'Étude.

Il est possible de présélectionner avec quel flux de travail l'application devrait démarrer en utilisant le signalement avec -p. Par exemple, *-p=Default* forcera l'application à démarrer avec le flux de travail par défaut.

Les flux de travail sont expliqués dans la section sur les Flux de travail et les mises en pages.

Une ou plusieurs séries d'images sont chargées dans une fenêtre d'affichage sélectionnée en utilisant l'une des méthodes suivantes :

- Génération automatique d'un flux de travail prédéfini.
- Clic gauche sur la série et la glisser et déposer dans une fenêtre d'affichage.

#### **Mode d'emploi Affinity 4.0 11 (34)**

- Clic droit, glisser et déposer dans une fenêtre d'affichage.
- Double-clic gauche.
- Clic gauche et sélectionner les séries et appuyer sur *Enter*.
- Clic gauche sur l'œil dans le coin supérieur droit de la série. L'œil devient visible lorsque la souris passe au-dessus de celui-ci.

![](_page_11_Picture_6.jpeg)

La série qui est le calque actif est indiquée par une boîte autour de l'icône de l'œil à côté de l'étude dans l'arborescence de données.

![](_page_11_Figure_8.jpeg)

![](_page_11_Picture_9.jpeg)

Lors du chargement d'une série dans une fenêtre d'affichage affichant déjà des images en effectuant un clic droit et glisser et déposer, une fenêtre apparaîtra :

![](_page_11_Picture_124.jpeg)

#### **Mode d'emploi Affinity 4.0 12 (34)**

En glissant et déposant, l'action par défaut est de remplacer les séries existantes, mais si **Ctrl** est appuyé avant de déposer les séries dans la fenêtre d'affichage, les séries étant déposées seront fusionnées avec les séries existante.

De manière à charger une étude contenant plus d'une série, plusieurs manières sont possibilités :

- Clic gauche, glisser et déposer l'item de date/heure d'étude dans la fenêtre de l'étude, dans la fenêtre d'affichage.
- Double-cliquer + Ctrl au-dessus d'une autre série.
- Double-clic gauche au-dessus de l'ID d'une étude.
- Clic droit et glisser et déposer au-dessus d'une autre série. Ceci affiche le même menu contextuel que lorsque l'icône de l'œil est cliquée.

Lorsqu'un grand nombre d'études et séries sont chargées dans l'application, il peut être utile de cliquer sur *Search* pour filtrer le contenu de la fenêtre d'étude.

![](_page_12_Picture_287.jpeg)

Lorsqu'une étude est chargée dans une fenêtre d'affichage qui affiche une série existante, et que le cadre de référence des deux séries n'est pas le même, un menu contextuel apparaîtra demandant à l'utilisateur s'il souhaite fusionner avec une registration rigide, remplacer ou annuler.

![](_page_12_Picture_288.jpeg)

La coregistration peut être effectuée automatiquement, manuellement et localement autour d'une région d'intérêt définie.

Le but avec la registration de l'image est d'aligner les images entre elles. Les séries qui ont le même cadre de référence sont assumées comme étant déjà coregistrée.

Une étude coregistrée peut être exportée et partagera le même cadre de référence que l'image à laquelle elle a été coregistrée. Avant de la sauvegarder, il est possible d'assigner une nouvelle description de série à l'image coregistrée.

NOTE : Lors de la comparaison de plusieurs études reconstruites SPECT du même patient, s'assurer que GPU est activé ou désactivé pour toutes les reconstructions, puisque les résultats utilisant GPU et CPU peut différer légèrement.

NOTE : Si une donnée CT a plus de 2048 tranches dans un volume/image, l'ensemble est divisé en deux positions de lit. La première position de lit aura 2048 tranches de la tête aux pieds.

# <span id="page-12-0"></span>**3.2.1 Avertissement**

![](_page_12_Picture_17.jpeg)

Lorsqu'une étude est sélectionnée, dans la fenêtre de l'étude, toujours s'assurer que l'information DICOM, montrée dans la fenêtre des propriétés, soit correcte.

#### **Mode d'emploi Affinity 4.0 13 (34)**

![](_page_13_Picture_2.jpeg)

Toujours s'assurer que les données d'entrées, telle que le poids du patient et la dose administrée, qui ont une influence sur le résultat quantitatif, soit correcte.

![](_page_13_Picture_4.jpeg)

Si l'heure ou la date de la série est manquante, un triangle d'avertissement est affiché dans l'annotation de la fenêtre d'affichage à côté de la date de la série dans une info-bulle qui indique la date et l'heure de l'étude qui est en train d'être utilisé.

![](_page_13_Picture_6.jpeg)

Si les études de plus d'un patient ont été chargées, les patients sont listés par ordre alphabétique, par nom, et un message avertissement « *Patient ID does not match* » sera affiché dans le haut à gauche de la fenêtre d'affichage.

# <span id="page-13-0"></span>**3.3 Interface**

L'application Affinity possède une interface utilisateur utilisant les éléments clés suivant, qui seront mentionnés tout au long de ce manuel.

![](_page_13_Picture_10.jpeg)

La région encadrée *rouge* représente la fenêtre Image, dans laquelle les coupes tomographiques, les rendues d'images 3D, les annotations et les volumes d'intérêt, etc. sont affichés. Dans l'image ci-dessus, les coupes C (coronales), S (sagittales), T (transverses) et les images 3D sont chacune affichées dans leur propre fenêtre d'affichage. Ensemble, toutes les fenêtres d'affichage sont appelées Viewport Group ou groupe de fenêtres d'affichage.

La région encadrée *jaune* représente la fenêtre d'Études (arborescence de données), dans laquelle est affiché les différents groupes de données disponibles dans un format d'arborescence. Les séries qui ont été chargées sont regroupées en se basant sur le Nom du patient et l'ID -> Date de l'étude et l'ID -> Séries -> Images composites.

#### **Mode d'emploi Affinity 4.0 14 (34)**

Chaque item au niveau de l'image composite dans l'arborescence de données du patient contient les informations suivantes :

- Une icône représentant l'image composite
- Une description de la série
- La modalité
- Le nombre d'images que contient l'image composite

L'icône est parfois désignée comme vignette et est présentée, par défaut, avec l'échelle de couleur spécifique à la modalité, qui peut être configurée dans les paramètres de l'utilisateur.

![](_page_14_Picture_186.jpeg)

La région encadrée *bleu* est la fenêtre d'annotations. La fenêtre d'annotations contient une liste d'annotations et de mesures préétablies.

La région encadrée *mauve* représente la fenêtre des Régions. La fenêtre des Régions contient une liste de Régions préétablies.

Les objets tels que les Régions, mesures et les annotations peuvent être ajoutés ou retirés de l'affichage de l'image active en cliquant sur l'icône de l'œil à côté du nom de l'objet.

La région encadrée *vert* est la fenêtre des propriétés, qui peut afficher l'information à propos des régions ou de l'information de l'entête DICOM pour les études sélectionnées du patient.

#### Régions :

Lorsque l'icône d'une région est cliquée, tous les paramètres pour la région sélectionnée sont affichés. Il est également possible dans cette fenêtre de définir la géométrie d'une région avant de la placer sur une étude.

#### Entête DICOM d'une étude :

Lorsqu'un ou plusieurs ensembles de données sont sélectionnés à partir de la fenêtre d'Étude, la fenêtre des propriétés affiche l'information de l'entête DICOM pour chaque ensemble de données, à raison d'une colonne par ensemble de données.

Les fenêtres encadrées jaune, verte, bleue et mauve peuvent toutes être flottantes, être ancrées et cachées. Elles peuvent être cachées en cliquant sur l'icône de l'épingle (*Auto Hide* ou masquage automatique).

![](_page_14_Figure_18.jpeg)

À l'état masqué, les fenêtres seront représentées en tant qu'onglets du côté droit de la fenêtre principale de l'application. Cliquer une fois sur le nom de l'onglet pour afficher de nouveau la fenêtre et afficher son contenu.

#### **Mode d'emploi Affinity 4.0 15 (34)**

![](_page_15_Picture_2.jpeg)

Cliquer sur l'icône de l'épingle de nouveau ramènera la fenêtre à sa position précédente, soit celle où elle était avant d'être cachée.

Toutes les fenêtres peuvent être déplacées n'importe où sur l'écran ou les écrans dans un état flottant. Pour faire flotter une fenêtre, double-cliquer sur la barre de titre grise d'une fenêtre ancrée. Double-cliquer sur la barre de titre grise de nouveau pour la ramener à sa position ancrée précédente.

Lorsqu'elles sont en mode flottant, les fenêtres peuvent être ancrées à différentes positions dans la fenêtre de l'image. L'image ci-dessous démontre dans quelles zones elles peuvent être ancrées.

![](_page_15_Picture_6.jpeg)

Une fois qu'une fenêtre flottante est glissée et déposée dans une zone d'ancrage, elle sera ancrée à cette position. Dans l'exemple suivant, la fenêtre des régions est ancrée au-dessus de la fenêtre de l'image.

![](_page_15_Picture_8.jpeg)

#### **Mode d'emploi Affinity 4.0 16 (34)**

![](_page_16_Picture_2.jpeg)

La position de tous les panneaux pouvant être ancrés est permanente. Par conséquent, fermer l'application et démarrer une nouvelle session permettra à l'utilisateur de commencer à travailler dans le même environnement que lorsqu'il a fermé l'application. Voir la section sur les paramètres qui décrit comment réinitialiser les fenêtres à leurs positions originales.

La fenêtre de l'unité est présentée de la même façon que pour toutes les fenêtres décrites cidessus.

Cliquer sur le texte orange dans la superposition d'unité de façon à sélectionner les unités disponibles pour une série.

#### 0.00 SUV bw

Selon la modalité affichée, la fenêtre d'unité sera automatiquement affichée et permettra de sélectionner différentes options telles que :

- Comptes CNTS
- Bq/ml
- Relative à la référence SUVR
- Différentes versions du SUV

Pour éditer les champs dans cette fenêtre, cocher l'option « *Allow edit* ». Les champs qui peuvent être édités dépendent de la modalité de l'étude et des unités avec lesquelles l'étude est affichée.

La description de la série, la date de la série et l'heure de la série pour l'ensemble de données affiché sont présentés dans la fenêtre de l'unité.

Le bouton « *Reset* » est seulement actif si quelque chose a été changé, dans ce cas, cliquer sur le bouton ramènera l'information aux valeurs originales.

# <span id="page-17-0"></span>**3.4 Barre d'outils**

La barre d'outils principale est affichée au-dessus de la fenêtre de l'application.

L'information à propos de la fonction et du raccourci clavier de chaque icône peut être affichée dans une info-bulle en passant la souris au-dessus de celle-ci.

Désélectionner une icône précédemment sélectionnée, telle que le défilement, le zoom, le déplacement, la rotation, le Window level, la nouvelle règle, le nouvel angle, la nouvelle région d'intérêt en forme d'ellipse, etc., va réinitialiser le mode triangulation, qui est le mode par défaut.

Lorsque vous n'êtes pas en mode de triangulation, il est possible de prendre et de glisser la croix pour changer le point de triangulation, sans changer le mode de la souris.

![](_page_17_Picture_189.jpeg)

## **Mode d'emploi Affinity 4.0 18 (34)**

![](_page_18_Picture_223.jpeg)

## **Mode d'emploi Affinity 4.0 19 (34)**

![](_page_19_Picture_209.jpeg)

#### **Mode d'emploi Affinity 4.0 20 (34)**

**Nouvelle annotation (New Annotation)**

![](_page_20_Picture_2.jpeg)

Créer une flèche avec une étiquette de texte. Le texte est édité dans la fenêtre de Mesure/Annotation ou dans la boîte associée avec la flèche créée.

#### **Mode d'emploi Affinity 4.0 21 (34)**

**Nouvelle croix (New Cross)**

![](_page_21_Picture_2.jpeg)

Créer un ensemble de 2 axes orthogonaux en dessinant 2 lignes droites de manière à se croiser.

Passer la souris au-dessus de la croix jusqu'à ce que les lignes soient mises en surbrillance pour bouger la croix en la glissant. Passer au-dessus d'une seule ligne, qui sera mise en surbrillance, pour déplacer, pivoter ou changer la taille d'une ligne. Cet outil peut être utilisé pour évaluer la progression d'une tumeur, en se basant sur les critères de WHO ou de RECIST (basé sur le CT). Les statistiques suivantes seront montrées dans la boîte d'annotations à côté des mesures de l'axe long/l'axe court, ainsi que dans la liste d'annotations :

- Le plus long diamètre transverse (LDi) qui montre la longueur de la plus longue mesure d'intersection perpendiculaire.
- L'axe perpendiculaire le plus court par rapport au LDi (SDi).
- Le produit des diamètres perpendiculaires (PPD).

NOTE : Le PPD est calculé à partir des valeurs non arrondies du LDi et du SDi, et est ensuite arrondi à la première décimale. La valeur peut donc différée du produit des valeurs du LDi et du SDi qui sont affichées.

Si plusieurs croix sont dessinées et sélectionnées à l'intérieur de la fenêtre d'annotations, la fenêtre des propriétés montrera les valeurs additionnées du PPD et du LDi.

![](_page_21_Picture_181.jpeg)

## **Mode d'emploi Affinity 4.0 22 (34)**

![](_page_22_Picture_231.jpeg)

![](_page_22_Picture_232.jpeg)

![](_page_23_Picture_241.jpeg)

Les régions peuvent être pivotées et mises à l'échelle en déplaçant la bordure de la région créée. Maintenir les touches CTRL ou SHIFT activera la rotation ou la mise à l'échelle seulement, respectivement.

Pour les ellipsoïdes, les boîtes et les cylindres, l'option *Lock Aspect Ratio* doit être décochée dans la fenêtre des propriétés pour permettre une mise à l'échelle indépendante.

Les types de régions suivantes supportent la translation dans n'importe quelle direction : Ellipsoïde, Boîte, Cylindre et Pinceau.

# <span id="page-23-0"></span>**3.5 Flux de travail et mises en pages**

Cliquer sur l'cône *Workflows* dans la barre de titre ouvrira la vue du flux de travail, voir ci-dessous.

![](_page_23_Picture_7.jpeg)

La vue contient tous les flux de travail déjà configurées pour l'utilisateur.

![](_page_23_Picture_242.jpeg)

Chaque flux de travail possède un symbole circulaire indiquant dans quelle mesure les études présentement chargées correspondent au flux de travail. Trois différents symboles sont utilisés :

- Cercle rempli. Toutes les couches prédéfinies du flux de travail seront remplies.
- Cercle à moitié plein. Certaines couches prédéfinies du flux de travail seront remplies.
- Cercle vide. Aucune couche du flux de travail ne sera remplie.

Le flux de travail actuel est mis en évidence avec une bordure contrastante.

#### **Mode d'emploi Affinity 4.0 24 (34)**

Cliquer sur un flux de travail chargera celui-ci et en fera le flux de travail actuel. La première étape dans le flux de travail est définie comme l'étape actuelle et les séries qui correspondent aux couches de l'étape génèreront les fenêtres d'affichage.

### <span id="page-24-0"></span>**3.5.1 Avertissement**

![](_page_24_Picture_3.jpeg)

Les flux de travail, mises en pages et règles fournis par l'utilisateur ne sont pas validés ni garantis par Hermes Medical Solutions. L'utilisateur utilisant de tels flux de travail, mises en pages et règles est seul responsable des résultats.

# <span id="page-24-1"></span>**3.6 Paramètres**

En mode *Admin* (administrateur), les paramètres d'usine peuvent être remplacés, et les paramètres seront appliqués à tous les utilisateurs du système. Appuyer sur *Reset* dans n'importe quel onglet des paramètres les réinitialisera aux réglages d'usine.

En mode *User* (utilisateur), les paramètres *Admin* peuvent être remplacés, et les paramètres seront seulement appliqués à l'utilisateur qui a fait les changements. Appuyer sur *Reset* dans n'importe quel onglet des paramètres les réinitialisera aux réglages *Admin*.

Pour accéder aux paramètres, cliquer sur l'icône des paramètres dans le coin supérieur droit

![](_page_24_Picture_9.jpeg)

.

#### **Mode d'emploi Affinity 4.0 25 (34)**

Color maps

Crosshair

Keyboard Shortcuts

Mouse

Name presets

Patient banner

Regions

Report

Secondary capture

Session

**SIRT** 

**Units** 

Viewport

**Window presets** 

Windows layout

# <span id="page-26-0"></span>**3.6.1 Unités**

Il est possible de choisir entre SI (Système International) ou unités impériales.

![](_page_26_Picture_4.jpeg)

# <span id="page-26-1"></span>**3.7 Sécurité**

*Affinity 4.0* traite des informations identifiables personnelle (*Personal Identifiable Information* (PII)) et Hermes travaille activement au niveau de la cybersécurité lors de la fabrication du logicielle afin de s'assurer du plus haut niveau de sécurité. Afin d'améliorer davantage la sécurité, le logiciel supporte des mesures de sécurité additionnelle de la part du client telles que, mais non limitées à, le contrôle d'accès et d'autorisation, antivirus, correctif au système d'opération et le chiffrement du disque. Pour plus d'information, veuillez contacter [support@hermesmedical.com](mailto:support@hermesmedical.com) .

Il est de la responsabilité du client d'installer et de maintenir à jour un logiciel anti-virus sur le serveur et les ordinateurs du client, ainsi que d'appliquer les protections nécessaires contre les menaces.

Routines de sauvegarde :

- Une copie de sauvegarde du dernier fichier de configuration est effectuée une fois par session en mode *utilisateur* ou *admin*.
- Une copie de sauvegarde de la dernière configuration est faite la première fois que l'utilisateur apporte des changements aux paramètres (incluant flux de travail/ mise en page /règles, etc.).
- Une copie de sauvegarde des paramètres d'usine par défaut n'est jamais créée.
- Un maximum de 10 copies doit être archivées, si le nombre maximum de copies est excédé la sauvegarde le plus vieille doit être supprimée.

# <span id="page-27-0"></span>**3.8 Information additionnelle**

#### <span id="page-27-1"></span>**3.8.1 Régions**

#### **Valeurs des régions**

Le format des valeurs des régions dépend des paramètres locaux du système d'opération (incluant les chiffres intégraux et décimaux, les réparateurs de groupe et un séparateur décimal avec l'option du signe négatif).

Soyez conscient de vos paramètres locaux.

#### **Rastérisation**

La rastérisation est un procédé par lequel les régions d'intérêt formées des formes et courbes sont converties en voxels.

Chaque fois que la rastérisation d'une région se produit, la quantification peut être affectée. Les différences dans la quantification peuvent se produire pour tous les types de régions. Quelques paramètres métriques, tel que le volume, sont plus susceptibles d'être affectés que d'autres.

La rastérisation des régions survient lors des opérations suivantes : séparation d'une région; fractionnement de goutte; segmentation à clic unique; définition MTV; fusion de régions; extraction d'une région; région de contrainte; sauvegarder des fichiers DICOM SEG; sauvegarder des fichiers RTSS.

La forme des régions, telles qu'ellipsoïdale, boîte et cylindrique, et les régions par pinceau sont rastérisés dans la résolution du calque actif avant que les contours soient tracés.

Les régions par seuil et à clic unique sont initialement rastérisées dans la résolution du calque actif.

Dans les régions de groupes ou de contrainte, toutes les contributions sont considérées pour obtenir une bonne résolution.

Pour les régions de petites formes, il y a un mécanisme pour assurer un minimum de résolution. Pour les régions larges, il y a un mécanisme pour éviter les résolutions trop élevées qui peuvent utiliser des quantités inutiles de ressources de calcul.

#### **Sauvegarder des régions de segmentation DICOM (SEG)**

Lorsque les régions de segmentation DICOM (SEG) sont sauvegardées, elles sont rastérisées dans la résolution du calque actif courant.

Lors de la sauvegarde de fichiers SEG, une boîte contenant la description de la série du calque actif courant apparaîtra.

#### **Charger les régions de segmentation DICOM (SEG)**

Lorsque les fichiers SEG des formes des régions, telles qu'ellipsoïdale, boîte, cylindrique, et les régions par pinceau sont rechargées, la quantification des régions peut être affectée.

Les régions chargées devraient toujours être validées avec les images pour s'assurer que les positions, la taille et la forme soient appropriées.

Les régions de seuil et à clic unique sont initialement rastérisées de manière à ce qu'elles ne soient pas affectées.

#### **Sauvegarder les fichiers d'ensembles de structures de radiothérapie (RTSS)**

Les fichiers d'ensembles de structures de radiothérapie (RTSS) sont sauvegardés en tant que régions tracées des contours avec une plus haute résolution que les régions rastérisées et avec une interpolation appliquée.

Lors de la sauvegarde des fichiers RTSS, une boîte contenant les descriptions des séries du calque actif courant apparaîtra.

#### **Charger des fichiers d'ensembles de structures de radiothérapie (RTSS)**

Les contours RTSS sont rastérisés au rechargement.

Les régions RTSS chargées devraient toujours être validées avec les images pour s'assurer que les positions, la taille et la forme soient appropriées.

### <span id="page-28-0"></span>**3.8.2 Valeur de captation standard (SUV)**

Le SUVmax de petites structures peut être plus élevé et ce jusqu'à 60% lors de la reconstruction avec des algorithmes qui utilisent *Ultra High Definition* ou toute *Resolution Recovery* ou *PSF modelling*, lorsque comparé à une reconstruction faite avec des algorithmes qui n'en ont pas. *Kuhnert G, Boellaard R, Sterzer S, Kahraman D, Scheffler M, Wolf J, Dietlein M, Drzezga A, Kobe C. Impact of PET/CT image reconstruction methods and liver uptake normalization strategies on quantitative image analysis. Eur J Nucl Med Mol Imaging. 2016 Feb;43(2):249-258*

Les SUV calculés, par exemple pic SUV, ne devraient pas être comparés avec ceux calculés provenant d'autres études acquises sur d'autres caméra TEP ou avec d'autres programmes, dû au fait que les définitions du SUV et du volume, ainsi que la taille du voxel peuvent varier.

# <span id="page-28-1"></span>**3.9 Messages d'avertissement dans l'application**

La modification de l'information du patient affecte les valeurs SUV (affiché après que l'information du patient ou de l'étude soit modifiée dans la fenêtre des unités).

 $\triangle$  À côté de la valeur SUV : La précision est incertaine à cause des problèmes suivants avec l'ensemble de données DICOM : Facteur de décroissance manquant Ne peut pas double vérifier l'heure pour laquelle les images sont corrigées pour la décroissance MMJJAAAA HHMMSS AM/PM

 $\triangle$  À côté de la valeur SUV : La précision est incertaine à cause des problèmes suivants avec l'ensemble de données DICOM : La valeur du facteur de décroissance est moins ou égal à 1, suggérant que l'activité administrée au moment de la mise en image est plus grande ou égale à celle au moment de l'administration.

À d côté de la valeur SUV : La précision est incertaine à cause des problèmes suivants avec l'ensemble de données DICOM : Inconsistance dans le temps de la correction pour la décroissance. Les valeurs possibles sont MMJJAAAA HHDDSS AM/PM. Utilisant MMJJAAAA HHDDSS AM/PM.

 $\blacktriangle$  Info-bulle au-dessus d'un symbole d'avertissement dans la fenêtre de l'unité : Information manquante ou invalide. Taille manquante.

 $\Delta$  Info-bulle au-dessus d'un symbole d'avertissement dans la fenêtre de l'unité : Information manquante ou invalide. Poids manquant.

 $\triangle$  Info-bulle au-dessus d'un symbole d'avertissement dans la fenêtre de l'unité : Information manquante ou invalide. Dose invalide.

 $\blacktriangle$  Info-bulle au-dessus du symbole d'avertissement affiché à côté de la date de la série : Date et/ou Heure de la série manquante. Utilisant la date de l'étude et l'heure de l'étude.

 $\triangle$  En haut de la fenêtre d'affichage : ID du patient ne correspond pas.

 $\Lambda$  À côté de la date de la série. Info-bulle : La date et l'heure de l'étude sont utilisées.

# <span id="page-29-0"></span>**4 ASSISTANCE**

Contacter l'une des adresses ci-dessous pour le service, le support ou si vous avez toutes autres questions.

# <span id="page-29-1"></span>**4.1 Information du fabriquant**

![](_page_29_Picture_5.jpeg)

**Siège social Hermes Medical Solutions AB** Strandbergsgatan 16 112 51 Stockholm SWEDEN Tél : +46 (0) 819 03 25 [www.hermesmedical.com](http://www.hermesmedical.com/)

**Courriel général :** [info@hermesmedical.com](mailto:info@hermesmedical.com) 

**Courriel du support :** [support@hermesmedical.com](mailto:support@hermesmedical.com)  [support.ca@hermesmedical.com](mailto:support.ca@hermesmedical.com)  [support.us@hermesmedical.com](mailto:support.us@hermesmedical.com) 

# <span id="page-29-2"></span>**4.2 Représentants**

**Représentants autorisés**

#### **Personne responsable au Royaume-Uni**

Hermes Medical Solutions Ltd Cardinal House 46 St. Nicholas Street Ipswich, IP1 1TT England, United Kingdom

#### **Représentant autorisé en Suisse** CMI-experts Grellinger Str. 40

4052 Basel Switzerland

# <span id="page-29-3"></span>**4.3 Filiales**

#### **Hermes Medical Solutions Ltd** York Suite, 7-8 Henrietta Street Covent Garden

London WC2E 8PS UK Tél : +44 (0) 20 7839 2513

#### **Hermes Medical Solutions Canada, Inc**

1155, René-Lévesque O., Suite 2500 Montréal (QC) H3B 2K4 Canada Tél : +1 (877) 666-5675 Fax : +1 (514) 288-1430

#### **Hermes Medical Solutions, Inc**

710 Cromwell Drive, Suite A Greenville, NC27858 USA Tél : +1 (866) 437-6372 Fax : +1 (252) 355-4381

**Hermes Medical Solutions Germany GmbH** Robertstraße 4 48282 Emsdetten **Deutschland** Tél : +46 (0)819 03 25

# <span id="page-30-0"></span>**5 ANNEXE**

# <span id="page-30-1"></span>**5.1 Annexe 1 – Contenu requis lors de la formation d'utilisateur**

#### **Lancement**

- À propos et lien vers le mode d'emploi
- Manuel de l'utilisateur

#### **Interface utilisateur**

- Arborescence (structure et recherche), fenêtre d'affichage, panneau de propriétés, panneau des annotations et panneau des régions
- Options de superposition (caractéristiques interactives)
- Caractéristiques de la barre de couleurs
- Menu cache dans la fenêtre d'affichage (grille, capture secondaire, capture secondaire à images multiples, plein écran, cinématique et plus)
- Menu circulaire
- Charger des données dans la fenêtre d'affichage (unique et fusionnée)
- Flux de travail des étapes

#### **Paramètres**

- Cartes de couleurs, croix
- Raccourcis clavier, souris
- Nom et réglages prédéfinis de la fenêtre
- Bannière du patient, rapport
- Régions
- Capture secondaire, session
- SIRT, unités
- Fenêtre d'affichage, mise en page des fenêtres
- Hiérarchie des paramètres

#### **Barre d'outils**

- Base (triangulation, défilement, zoom, déplacement, rotation, fenêtrage)
- Coregistration (manuelle, automatique, locale)
- Liaison, réinitialisation, annotations, statistiques de régions, bannière du patient, rapport
- Croix, triangulation (sphère, cercle)
- Mesures, annotations
- Outils de quantification (sphère, boîte, cylindre, pinceau, segmentation à clic unique, seuil, fractionnement de goutte, ellipse 2D)
- Capture d'écran, capture secondaire à images multiples

#### **Régions**

- Toutes les fonctionnalités
- Sauvegarder + Exporter + Importer (Dicom seg et RT Structure set)

#### **Capture secondaire + Capture secondaire à images multiples**

• Sauvegarder + Afficher + Importer + Exporter

# <span id="page-31-0"></span>**5.2 Appendix 2 – État de conformité DICOM pour les ensembles de structures RT**

Cette déclaration fournie une spécification non ambiguë sur comment *Affinity* met en œuvre le standard DICOM pour le chargement et la sauvegarde des ensembles de structures RT (NEMA, 2021, *www.dicomstandard.org).*

Inclus dans ce module sont les définitions, qui définissent tous les éléments de données utilisés par l'application pour le chargement et la sauvegarde des *RT Structure Set*.

#### **Définitions :**

![](_page_31_Picture_348.jpeg)

### <span id="page-31-1"></span>**5.2.1 Tableaux des modules RT Structure Set IOD**

Les modules obligatoires (M) et les modules définis par l'utilisateur (U) qui sont mis en œuvre ont des liens dans la colonne *Section*.

![](_page_31_Picture_349.jpeg)

Lors de la sauvegarde d'un fichier RTSTRUCT, certains attributs sont copiés à partir des séries de CT ou de TEP qui sont présentement actives et où les régions sont montrées, tandis que d'autres attributs dépendent des régions, où ils ont des valeurs codées ou définies par l'utilisateur. **Copy** = copie à partir d'un CT ou TEP associé.

**Set** = définir une valeur, codée, définie par l'utilisateur, UID unique généré, correspondance vide, etc.

### **5.2.1.1 Entête Meta**

![](_page_32_Picture_367.jpeg)

# **5.2.1.2 Attributs du module du patient**

![](_page_32_Picture_368.jpeg)

# **5.2.1.3 Attributs du module général de l'étude**

![](_page_32_Picture_369.jpeg)

# **5.2.1.4 Attributs du module de l'étude du patient**

![](_page_32_Picture_370.jpeg)

# **5.2.1.5 Attributs du module de la série RT**

![](_page_32_Picture_371.jpeg)

### **Mode d'emploi Affinity 4.0 33 (34)**

![](_page_33_Picture_378.jpeg)

# **5.2.1.6 Attributs du module de l'équipement général**

![](_page_33_Picture_379.jpeg)

# **5.2.1.7 Module Attributs du module du cadre de référence**

![](_page_33_Picture_380.jpeg)

# **5.2.1.8 Attributs du module de l'ensemble de structures**

![](_page_33_Picture_381.jpeg)

![](_page_34_Picture_274.jpeg)

![](_page_34_Picture_275.jpeg)

# **5.2.1.10 Module Attributs du module d'observation de la ROI RT**

![](_page_34_Picture_276.jpeg)

# **5.2.1.11 Attributs du module** *SOP Common*

![](_page_34_Picture_277.jpeg)